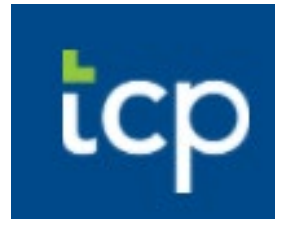

# Timeclock Plus Editor/Supervisor Manual MSD of Washington Township

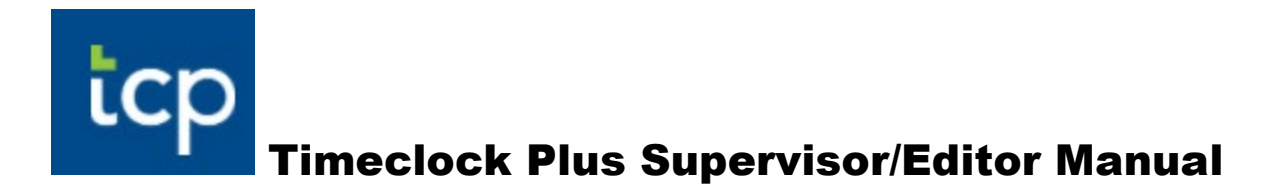

# **Table of Contents**

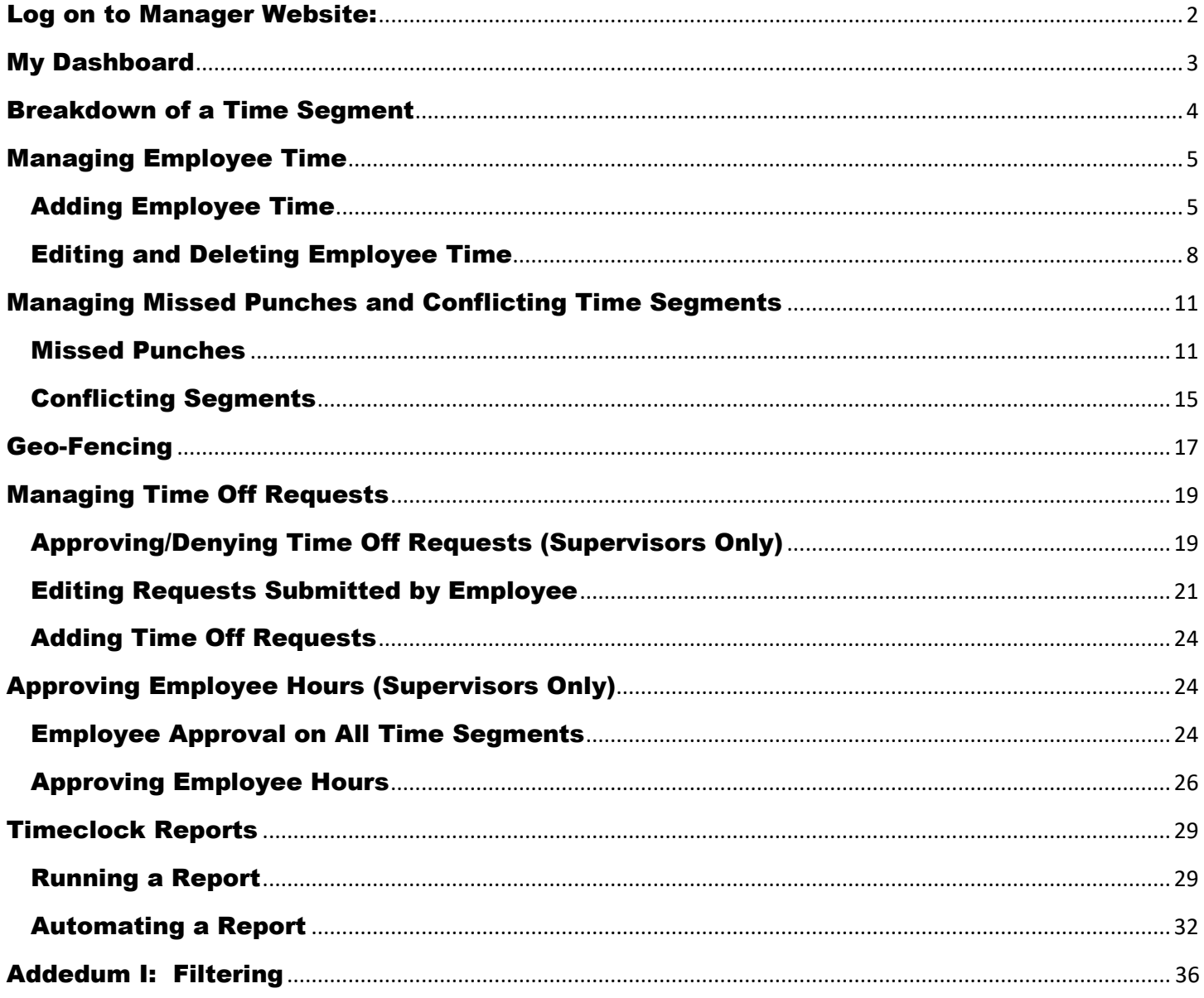

12/2021

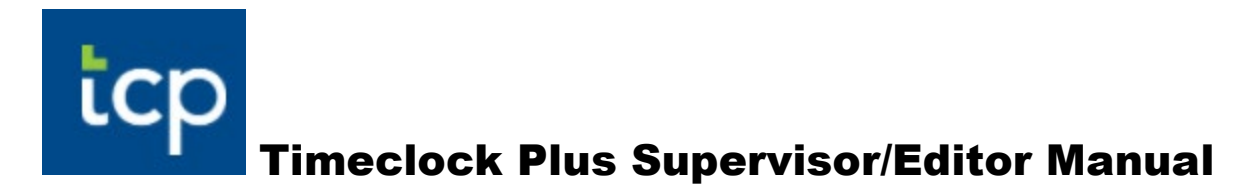

This manual will enable you to:

- See who's clocked in/out
- Add/Delete/Edit employee time segments
- Fix missing clock in/outs and conflicting time segments
- Approve/deny leave requests (Supervisor rights only)
- Review all employee hours weekly
- Approve employee hours weekly (Supervisor rights only)
- Utilize geo-fencing to see the GPS location of employee clock in/out (Transportation Department Only)
- Create helpful reports

# <span id="page-2-0"></span>Log on to Manager Website:

<https://185479.tcplusondemand.com/app/manager/#/ManagerLogOn/185479>

It is recommended to add the log on page to your favorites on your browser or create a shortcut on your desktop.

User ID: Your first initial and last name Password: First and Last initials in CAPS + last 6 digits of your SSN + ! ex. JL123456!

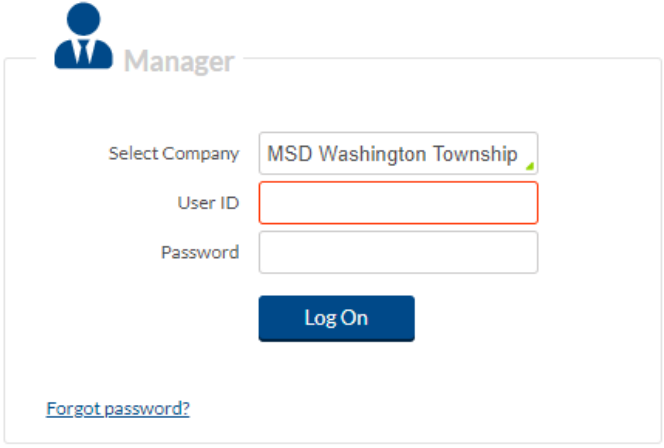

**\_\_\_\_\_\_\_\_\_\_\_\_\_\_\_\_\_\_\_\_\_\_\_\_\_\_\_\_\_\_\_\_\_\_\_\_\_\_\_\_\_\_\_\_\_\_\_\_\_\_\_\_\_\_\_\_\_\_\_\_\_\_\_\_\_\_\_\_\_\_\_\_\_\_\_\_\_\_\_\_\_\_\_\_\_**

# <span id="page-3-0"></span>My Dashboard

The Dashboard is the control center for Timeclock Plus. The widgets, which are the boxes shown below, are tools to assist in tasks that need to be done. The widgets have links to pre-filtered lists to make corrections or approvals.

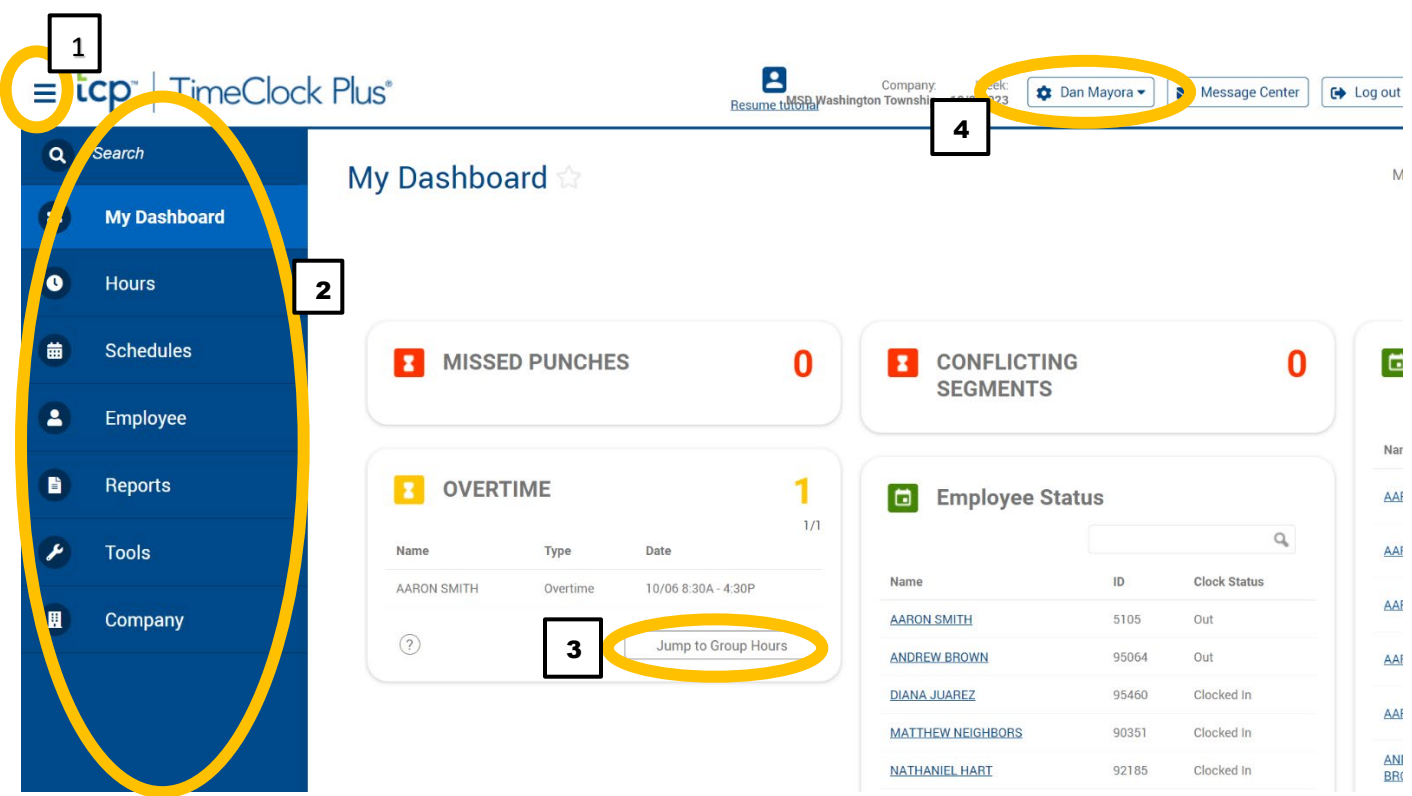

- 1.  $\overline{\phantom{a}}$  Menu Button Displays the normally hidden side bar / menu.
- 2. Side Bar (menu) Hidden menu is displayed by clicking on the home button.

3. Jump to Group Hours Jump To Links – Click the blue text in each widge to go directly to pre-filtered reports to make corrections/approvals.

Dan Mayora 4. User Account Box – click on your name and a drop down menu appears with the option to "Log Out". Click on the purple "Log Out" button.

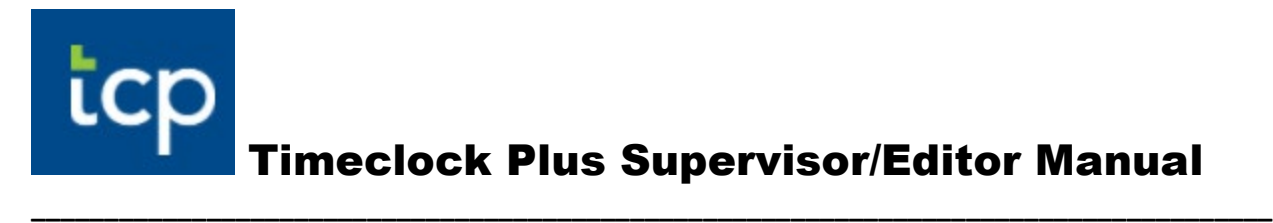

# <span id="page-4-0"></span>Breakdown of a Time Segment

When an employee clocks in/out or has leave time approved, a time segment is created in Timeclock.

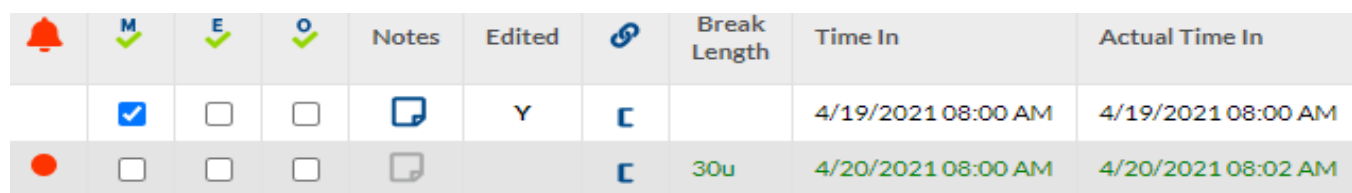

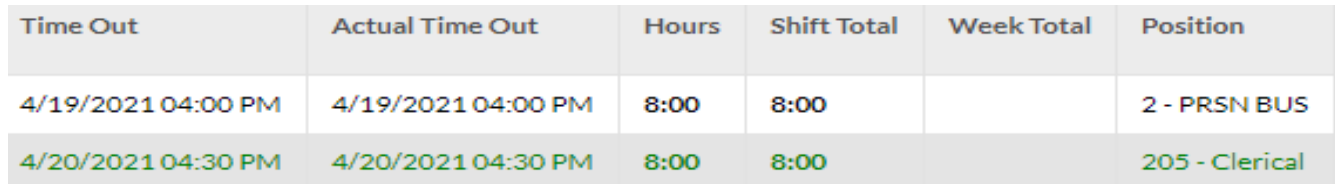

(The two pictures above are actually one time segment but enlarged to show detail)

# 1. **C** Bell Icon – Important notifications like manager approval needed. y,

2.  $\blacksquare$  "M" – Has the segment been approved? A checkmark indicates that it has been approved.

**Notes** 

3.  $\Box$  Notes – Will be highlighted in blue if any notes have been applied to this segment including notes entered by the employee. Click on the blue piece of paper to see the notes.

Edited

4.  $Y$  Edited – If segment is edited, a "Y" will appear. Click on the "Y" for details.

**\_\_\_\_\_\_\_\_\_\_\_\_\_\_\_\_\_\_\_\_\_\_\_\_\_\_\_\_\_\_\_\_\_\_\_\_\_\_\_\_\_\_\_\_\_\_\_\_\_\_\_\_\_\_\_\_\_\_\_\_\_\_\_\_\_\_\_\_\_\_\_\_\_\_\_\_\_\_\_\_\_\_\_\_\_**

```
Length
```
5.  $300$  Break Length – Automatic lunch breaks are taken out for worked segments but dependent upon the position and number of hours worked consecutively.

**Actual Time In Time In** 4/19/202108:00 AM 4/19/202108:00 AM

6. 4/20/202108:00 AM 4/20/202108:02 AM Time In-Out/Actual Time In-Out – Timeclock records both actual time and rounded time. MSD Washington Township follows federal guidelines of the 7 minute rounding rule whereby the system rounds to the nearest quarter hour.

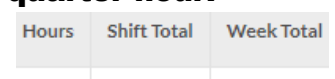

7.  $8:00$   $8:00$   $40:00$ \* Hours, Shift Totals and Week Total – Hours and Shift Hours show the amount of hours for each time segment. The Week Total is the total for the week which only shows up on the last time segment. The district week starts Monday and ends Sunday.

Position 2 - PRSN BUS

8.  $\frac{205 \cdot \text{Clerical}}{205 \cdot \text{Clerical}}$  Position – Shows which job or leave code the segment will be charged to, such as clerical or personal illness.

# <span id="page-5-0"></span>Managing Employee Time

The purpose of managing employee time is to make sure the employees are recording their time accurately thus being paid correctly.

#### <span id="page-5-1"></span>Adding Employee Time

1. Click on Hours—Individual Hours on the blue menu bar.

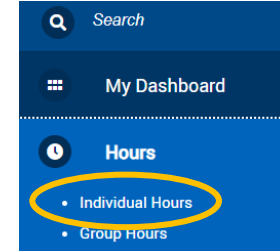

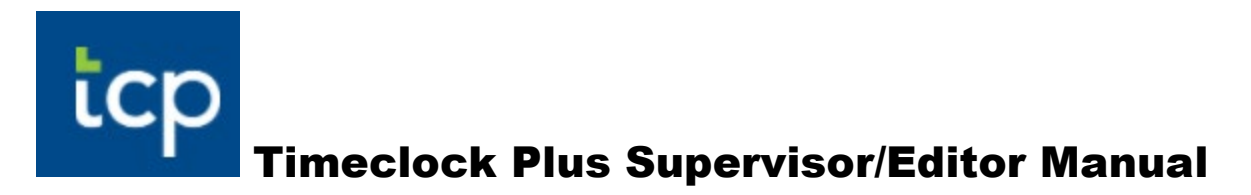

2. Select the employee by typing the employee name in the Search field then click on the magnifying glass or click on the employee's name.

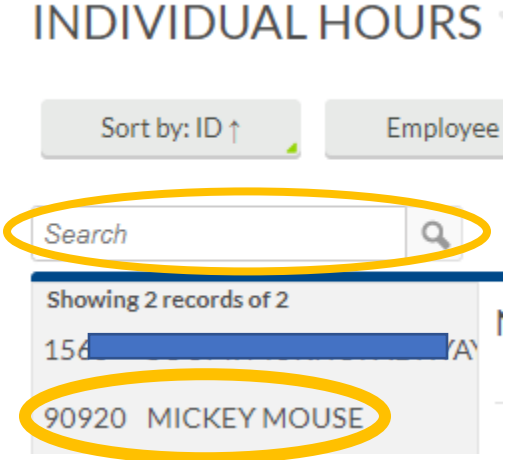

3. You can add either a time segment or a leave segment. Employees are to enter their own leave requests unless unable to do so (for instance, the employee is out sick on Friday and Monday with Payroll being due on Monday). If adding a leave segment, check the employee's accrual bank (leave balances and leave types) by selecting the "Accruals" tab. Click on the "Hours" tab to get back to time segments. (The accrual time is in HOURS and not days. To find the balance in days, you will divide the leave balance by the employee's scheduled hours worked per day. When the absences are imported into the Payroll system, the absences are converted to half or full days. For instance, if a 6 hour/day employee requests 3 hours (or less) of illness, the absence would show as ½ day of illness in the payroll system. Likewise, if the employee requests 4, 5 or 6 hours of illness, the employee would be charged a full day.)

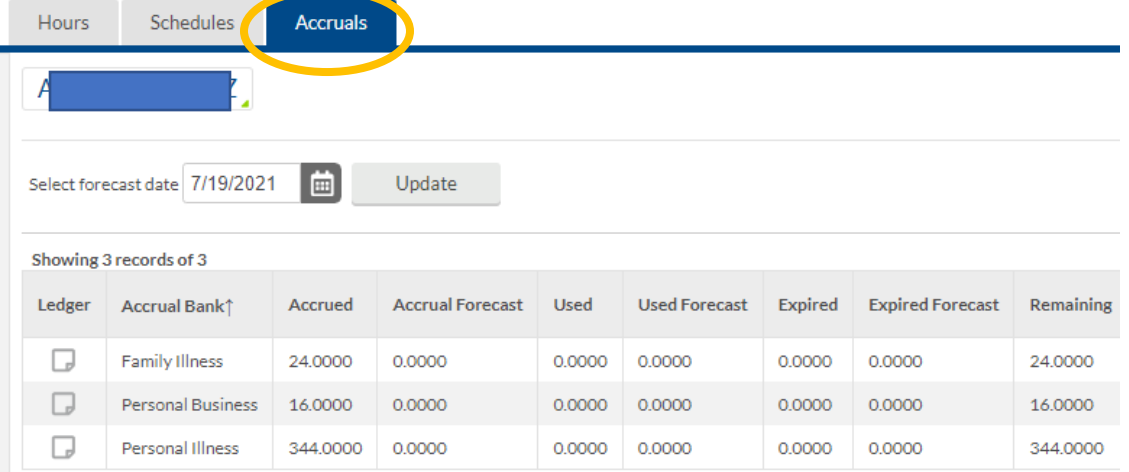

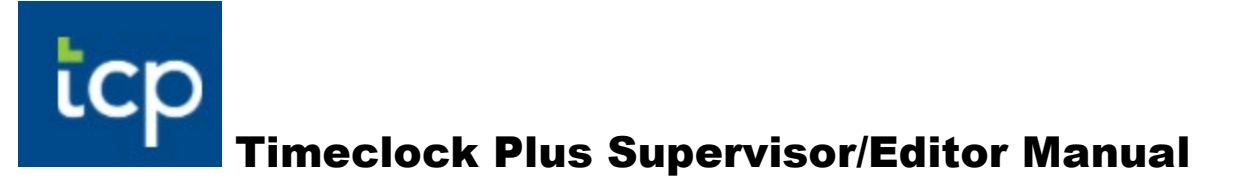

4. To add a time or leave segment, click on the  $\frac{1+\text{Add}}{1-\text{Add}}$  button and you will get the pop-up window below.

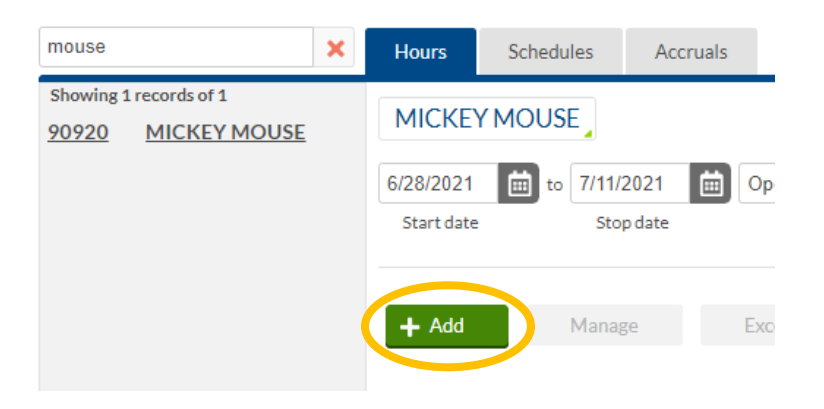

- 5. Are you entering a complete time segment or clocking someone in?
	- a. To add a complete time segment:
		- i. Enter the date and time next to the Time In and Time Out. You can use the calendar to select the date but manually enter the time.
		- ii. To specify the job code worked for this shift, go to the Position codes and a dropdown menu will show up. Choose the appropriate code (this also works for adding a leave segment).
		- iii. A note is required to close the segment. Once the note has been added, click on the "Save" button.

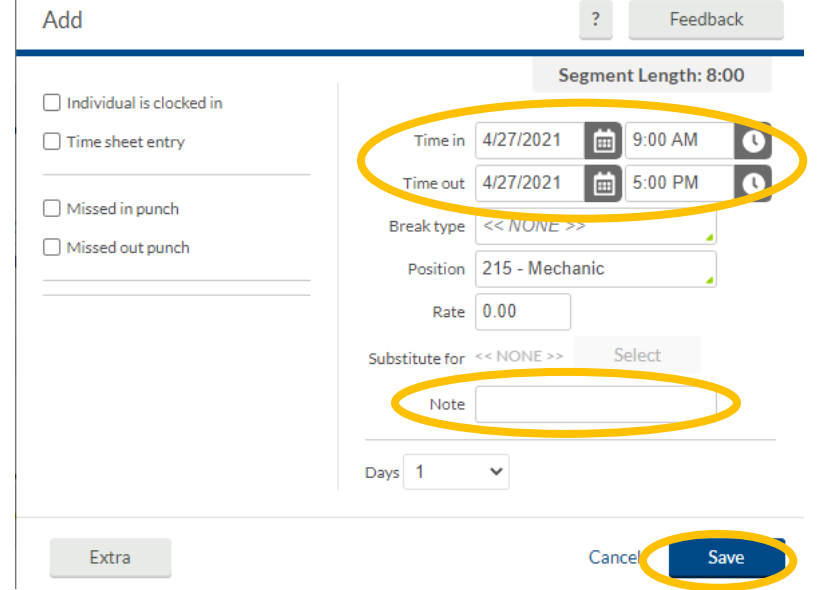

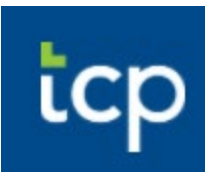

**\_\_\_\_\_\_\_\_\_\_\_\_\_\_\_\_\_\_\_\_\_\_\_\_\_\_\_\_\_\_\_\_\_\_\_\_\_\_\_\_\_\_\_\_\_\_\_\_\_\_\_\_\_\_\_\_\_\_\_\_\_\_\_\_\_\_\_\_\_\_\_\_\_\_\_\_\_\_\_\_\_\_\_\_\_**

- b. To clock an employee in:
	- i. Put a check in the box for "Individual is clock in". If this is a result of a missed punch, then check the box for "Missed in punch".
	- ii. Fill in the date and the time.
	- iii. Select the position code for the shift.
	- iv. A note is required to save the segment. Once the note has been added, the press "Save" button.

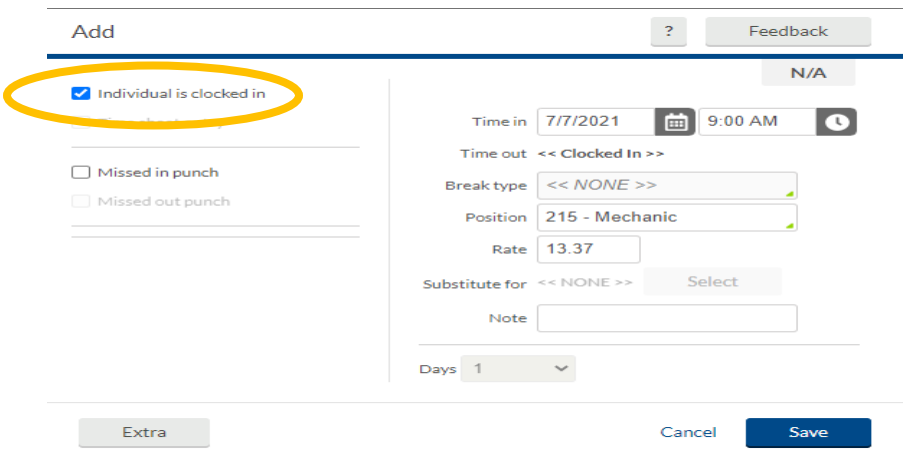

#### <span id="page-8-0"></span>Editing and Deleting Employee Time

1. Go to Hours—Individual Hours on the blue menu bar.

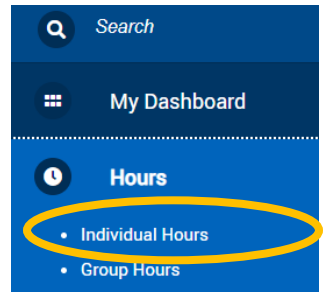

2. Select the employee by either typing the employee name in the Search field then click on the magnifying glass or click on the employee's name.

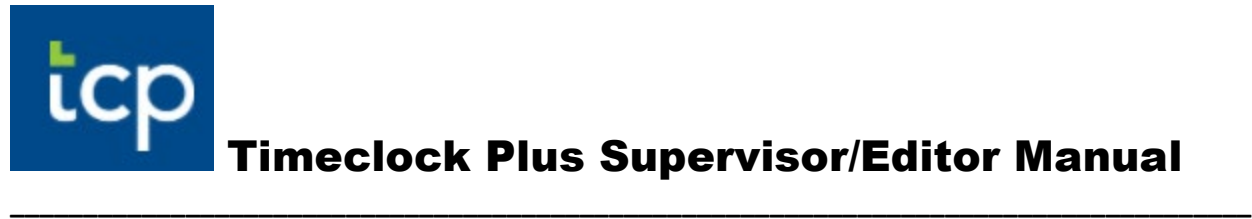

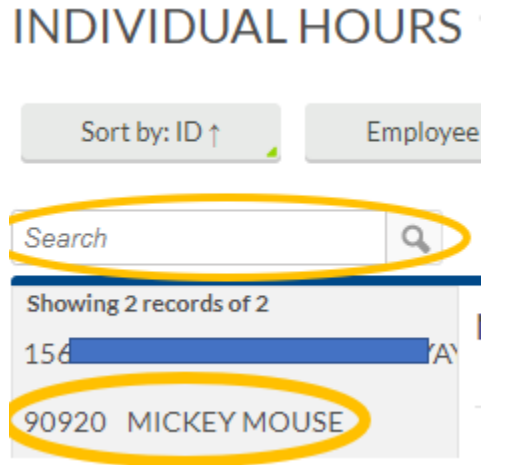

3. Put a check in the box in the far left column of the segment you want to edit

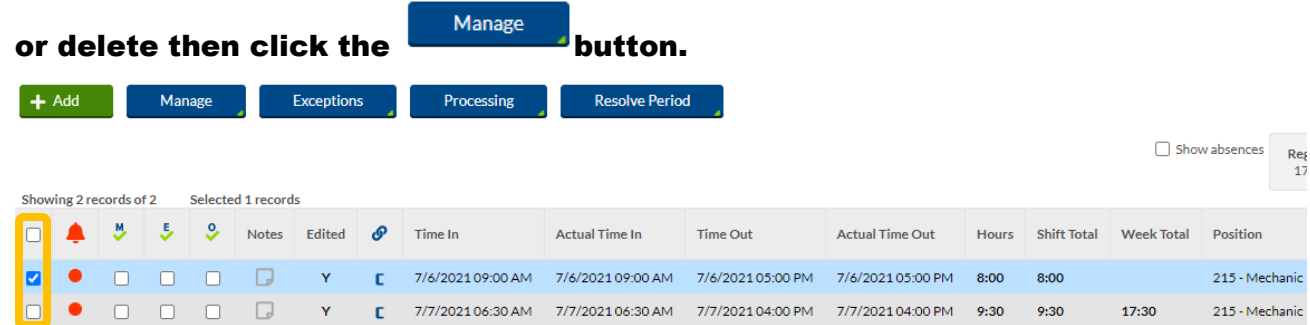

4. To edit a time segment, choose the "Edit" button. To delete a time segment, choose the "Delete" button. If choosing the delete button, the message below will appear. Confirm by clicking on the "OK" button. \*\*Note: You can't edit a segment with manager approval. You may need to unapproved the segment first.

![](_page_9_Picture_5.jpeg)

**\_\_\_\_\_\_\_\_\_\_\_\_\_\_\_\_\_\_\_\_\_\_\_\_\_\_\_\_\_\_\_\_\_\_\_\_\_\_\_\_\_\_\_\_\_\_\_\_\_\_\_\_\_\_\_\_\_\_\_\_\_\_\_\_\_\_\_\_\_\_\_\_\_\_\_\_\_\_\_\_\_\_\_\_\_**

5. When choosing to edit a time segment, you can change the date, time and position code. It is essential to put a comment in the "Note" field as to why you are editing this segment. Once done, click on the "Save" button.

![](_page_10_Picture_52.jpeg)

6. If an employee works through their lunch break, you will need to disable that break. Choose segment and select "Edit" as shown above, then click on "Extra" button on the far left of the Edit Segment box

![](_page_10_Picture_53.jpeg)

![](_page_11_Picture_0.jpeg)

7. .Click on the box next to the "Disable automatic deduction for this segment" then hit "Save.

![](_page_11_Picture_64.jpeg)

### <span id="page-11-0"></span>Managing Missed Punches and Conflicting Time Segments

Missed punches occur when an employee fails to perform a clock operation, either for clocking in or out for a shift. Conflicting time segment occur when there is an overlap of time on two or more time segments. Both missed punches and conflicting time segments must be resolved before approving the segments.

#### <span id="page-11-1"></span>Missed Punches

1. On your Dashboard, you have a widget called "Missed Punches". If any employee has a missed punch, they will be listed in this widget. To correct the missed punch, click on Jump to Group Hours.

![](_page_11_Picture_65.jpeg)

![](_page_12_Picture_0.jpeg)

2. Set Begin/End Dates then click "Update".

![](_page_12_Picture_2.jpeg)

3. Put a check in the box in the far left column of the segment you want to edit or delete then click the "Manage" button.

![](_page_12_Picture_65.jpeg)

4. Select Edit.

![](_page_12_Figure_6.jpeg)

![](_page_13_Picture_0.jpeg)

5. **LONGER THAN 6 HOURS**: If there is a missed punch that needs to be edited and the resulting shift will be longer than 6 hours, simply double click the segment and edit the segment by entering the correct time into the "Time in" or "Time Out" box, add a note as to the reason, and click save.

![](_page_13_Picture_58.jpeg)

6. LESS THAN 6 HOURS: If there is a missed punch that needs to be edited and the resulting shift will be less than 6 hours, you will need to edit the segment by **first** selecting "Edit Actual Time", then adjusting the "Time In" or "Time Out" and Add a reason for the edit in the "Note" text box. Click the Save button

![](_page_13_Picture_59.jpeg)

![](_page_14_Picture_0.jpeg)

7. **Double-click the segment to edit it and this time DO NOT check the "Edit Actual Time" check box. Edit the same timestamp you did before. This will update the "rounded" time that the system uses to calculate the hours for the segment. Click Save.**

![](_page_14_Picture_56.jpeg)

8. On the following pop-up, click OK (keeping the actual times). At this point, the segment will be correct.

![](_page_14_Picture_57.jpeg)

9.

IMPORTANT: In Timeclock, an employee who forgets to clock out will automatically be clocked out once the time is over 12.5 hours. If this occurs, the

![](_page_15_Picture_0.jpeg)

**\_\_\_\_\_\_\_\_\_\_\_\_\_\_\_\_\_\_\_\_\_\_\_\_\_\_\_\_\_\_\_\_\_\_\_\_\_\_\_\_\_\_\_\_\_\_\_\_\_\_\_\_\_\_\_\_\_\_\_\_\_\_\_\_\_\_\_\_\_\_\_\_\_\_\_\_\_\_\_\_\_\_\_\_\_**

system generates a "Missed Punch". If an employee is actually working over 12.5 consecutive hours in one day, they will be clocked out as a missed punch and should contact you to adjust their hours.

#### <span id="page-15-0"></span>Conflicting Segments

1. On your Dashboard, you have a widget called "Conflicting Segments". If any employee has conflicting segments, they will be listed in this widget. To correct the conflicting segments, click on Jump to Group Hours.

![](_page_15_Picture_65.jpeg)

#### 2. Set Begin/End Dates then click "Update".

![](_page_15_Picture_66.jpeg)

3. Put a check in the box in the far left column of the segment you want to edit (or may need to delete) then click the "Manage" button.

![](_page_16_Picture_72.jpeg)

4. To edit a time segment, choose the "Edit" button. To delete a time segment, choose the "Delete" button. If choosing the delete button, the message below will appear. Confirm by clicking on the "OK" button Double click on the time segment that needs to be corrected.

![](_page_16_Picture_3.jpeg)

5. If you need to edit the time segment, you can change the date, time and position code. It is essential to put a comment in the "Note" field as to why you are editing this segment. Once done, click on the "Save" button. Change the clock in/out time as needed.

![](_page_17_Picture_63.jpeg)

### <span id="page-17-0"></span>Geo-Fencing

tc

Geo-fencing allows the supervisor to see the GPS location of an employee when they use their Timeclock mobile app to clock in/out (not all employees are granted permission to use the Timeclock mobile app).

1. To see the location of where an employee has clocked in/out using the Timeclock mobile app, go to Hours—Individual Hours on the blue menu bar.

![](_page_17_Picture_5.jpeg)

2. Select the employee by either typing the employee name in the Search field then click on the magnifying glass or click on the employee's name.

![](_page_18_Picture_0.jpeg)

![](_page_18_Figure_1.jpeg)

3. Double click on the segment you want to view.

![](_page_18_Picture_72.jpeg)

4. If an employee used their mobile application, next to the "Extra" button will be the "Location" button on the lower left-hand side of the pop-up window. Click on "Location".

![](_page_18_Picture_73.jpeg)

- 5. You will see:
	- a. Markers—The green marker indicates where the employee clocked in and the red marker indicates where the employee clocked out.

![](_page_19_Picture_0.jpeg)

**\_\_\_\_\_\_\_\_\_\_\_\_\_\_\_\_\_\_\_\_\_\_\_\_\_\_\_\_\_\_\_\_\_\_\_\_\_\_\_\_\_\_\_\_\_\_\_\_\_\_\_\_\_\_\_\_\_\_\_\_\_\_\_\_\_\_\_\_\_\_\_\_\_\_\_\_\_\_\_\_\_\_\_\_\_**

- b. Map and Satellite--The default is "Map" but "Satellite" shows buildings and minor roads.
- c. + and buttons--Click on the + and signs to zoom into the area or zoom out.
- d.  $\Box$  -called Pegman and located on the right side of the pop-up box. This allows you to see street views of the clock in/out.

![](_page_19_Picture_5.jpeg)

Cancel

# <span id="page-19-0"></span>Managing Time Off Requests

Request Manager allows supervisors to view, add, edit, approve and deny employee time off requests. Time off requests are submitted by the employee.

#### <span id="page-19-1"></span>Approving/Denying Time Off Requests (Supervisors Only)

- 1. To reach leave requests, you have 2 options:
	- 1. On your Dashboard under the "Pending Time Off Request", choose the "Jump to Request Manager". <OR> On the toolbar, click on Tools>Request Manager.

![](_page_20_Picture_49.jpeg)

2. By default, employee requests will be visible in a Calendar view. In order to view employee requests in a sortable list, select the List tab.

![](_page_20_Picture_50.jpeg)

3. Right click on the pending request. This pop-up window appears and you can delete, approve as Request Level 1, deny the request or view details.

![](_page_21_Figure_1.jpeg)

4. Once request is approved, the segment drops into the employee's hours and the leave hours are automatically approved.

![](_page_21_Picture_111.jpeg)

#### <span id="page-21-0"></span>Editing Requests Submitted by Employee

1. The Detail Screen lets you know when the leave was requested and allows you to edit the leave request by clicking on the "Edit" button.

![](_page_21_Figure_6.jpeg)

Davs 1/1 Date requested 04/22/2021 (8:00 AM - 12:00 PM) Leave Code 16 - JURY DTY Hours 4:00 Accrual Bank No Accrual Bank

![](_page_21_Picture_8.jpeg)

2. Employees who have Personal Illness, Personal Business, Family Illness (if applicable) and Vacation (if applicable) leave codes will have a start and end balance called accruals. There may be a time that an employee leave request puts them over their available balance and the leave code will need to be changed. On the absence detail screen,

Edit

![](_page_22_Picture_0.jpeg)

**\_\_\_\_\_\_\_\_\_\_\_\_\_\_\_\_\_\_\_\_\_\_\_\_\_\_\_\_\_\_\_\_\_\_\_\_\_\_\_\_\_\_\_\_\_\_\_\_\_\_\_\_\_\_\_\_\_\_\_\_\_\_\_\_\_\_\_\_\_\_\_\_\_\_\_\_\_\_\_\_\_\_\_\_\_**

click on  $\overline{\phantom{a}}$  View Accruals to see the balance for that leave code. By selecting the  $\overline{\phantom{a}}^{\text{Edit}}$  button, you can fix the request or have the employee go back in and change the leave code before approving.

(IMPORTANT: Accrual balances are shown in HOURS and NOT in days in Timeclock. To find the balance in days, you will divide the leave balance by the employee's scheduled hours worked per day. When the absences are imported into the Payroll system, the absences are converted to half or full days. For instance, if a 6 hour/day employee requests 3 hours (or less) of illness, the absence will show as  $\frac{1}{2}$  day of illness in the payroll system. Likewise, if the employee requests 4, 5 or 6 hours of illness, the employee would be charged a full day.)

![](_page_22_Picture_103.jpeg)

3. You can edit the date, start time, hours and leave code. Add a note under Description and then click OK.

![](_page_22_Picture_104.jpeg)

4. On this example, the leave code was changed to leave-without-pay. Click the "Save" button to keep the change that was made.

![](_page_23_Picture_56.jpeg)

- Cancel Save
- 5. To approve, right click on the segment and choose "Approve Request Level 1". The segment drops into the employee's hours and the leave segment is automatically approved.

![](_page_23_Picture_4.jpeg)

6.

![](_page_23_Picture_57.jpeg)

![](_page_24_Picture_0.jpeg)

#### <span id="page-24-0"></span>Adding Time Off Requests

From time-to-time you may have to put in leave time for an employee. It will be done the same way as adding a time segment. See "Adding a Time Segment" on page 6.

# <span id="page-24-1"></span>Approving Employee Hours (Supervisors Only)

Employees must approve their time prior to your approval. Your approval is your electronic signature and must be done each Monday. By approving your employees' time, you are confirming that the time is correct, valid and ready to be paid.

#### <span id="page-24-2"></span>Employee Approval on All Time Segments

 $5 -$ 

1. Employees must approve all of their time and leave segments each FRIDAY. This is considered their electronic signature of approval and that all of their time is correct and valid. After each employee approves their time, you will see the box

![](_page_24_Picture_83.jpeg)

2. If you have a lot of employees to review, there is a report that can be used to find employees who have not approved their time.

![](_page_25_Picture_0.jpeg)

A. Go to Reports—Period Reports. Select Payroll--Missing EE Approval Report and choose the date range or use the pre-set dates.

![](_page_25_Picture_31.jpeg)

![](_page_26_Picture_0.jpeg)

B. Choose to download, preview or print. This will give you a list of employees along with time segments that have not been employeeapproved.

![](_page_26_Picture_76.jpeg)

#### <span id="page-26-0"></span>Approving Employee Hours

1. Go to Hours—Group Hours. This allows you to approve multiple employees' time at once. Select the date range or keep the pre-set open weeks. (NOTE: If any time or leave segments have already been approved, these segments will NOT show up under Group Hours when filters are chosen).

![](_page_26_Picture_5.jpeg)

**\_\_\_\_\_\_\_\_\_\_\_\_\_\_\_\_\_\_\_\_\_\_\_\_\_\_\_\_\_\_\_\_\_\_\_\_\_\_\_\_\_\_\_\_\_\_\_\_\_\_\_\_\_\_\_\_\_\_\_\_\_\_\_\_\_\_\_\_\_\_\_\_\_\_\_\_\_\_\_\_\_\_\_\_\_**

2. Click on the Exception Filter button and click on the box for "Manager Approval", "Conflicting Segments" and also scroll down to select "Missed Punches". Once you have this done, select Filter. Conflicting segments and missed punches also show up on your dashboard which is your homepage.

![](_page_27_Picture_106.jpeg)

3. If there are any conflicting segments (the segments are in orange) or missed punches that haven't been fixed, these segments will show up here. You do NOT have to get out of Group Hours to correct these segments. To fix the segment in question, double click on each segment to edit the segment or choose "delete" if it's a duplicate segment.

![](_page_27_Picture_4.jpeg)

![](_page_28_Picture_0.jpeg)

4. Once completed, go back to the Exception Filter, select "Manager Approval" then select the Filter button. Timeclock will display all of your employees' time and leave segments that do not have Manager approval checked. REMEMBER—if you have already approved some of the time segments or approved a leave segment via the Leave Request Manager, these segments will already have the Manager

approval checked  $\frac{3}{2}$  and won't show up under Group Hours.

![](_page_28_Picture_67.jpeg)

5. After reviewing all of your employees' time, all corrections have been done and every employee has approved their time, you can click on the check box under the Manager Approval  $\frac{3}{5}$  column for each employee or you can approve all time at

![](_page_29_Picture_0.jpeg)

once by clicking on the Manager Approval  $\frac{10}{3}$  icon. You cannot do this step until all employees have approved their time.

![](_page_29_Picture_54.jpeg)

# <span id="page-29-0"></span>Timeclock Reports

Running Reports will allow you to review information regarding your employees' hours in a variety of formats. These reports can be downloaded or sent directly to your printer.

#### <span id="page-29-1"></span>Running a Report

1. Go to Reports—Period Reports on the blue ribbon.

![](_page_29_Picture_7.jpeg)

![](_page_30_Picture_0.jpeg)

2. Choose a Category, generally Payroll, and a specific report. Most commonly used report is the Weekly Punch Report.

![](_page_30_Picture_42.jpeg)

3. By default, the report will include all of your employees. To limit which individuals will appear on the report, set an Employee or Job Code filter.

![](_page_30_Picture_43.jpeg)

![](_page_31_Picture_0.jpeg)

4. Enter the date range for the report or select a pre-defined date range from the drop-down menu.

![](_page_31_Picture_95.jpeg)

- 5. You have various options for the report:
	- a. *Download*—allows you to choose which format you would like the report—HTML, PDF, or OpenXML.
	- b. Settings-you can change individual items on the report. These settings are unique to each report.
	- c. Preview- allows you to quickly see the report to see if it includes all of your criteria.
	- d. *Print*-sends this report directly to your printer for physical copies.
	- e. Create Saved Report—allows you to re-name the report and save any filters or settings.

![](_page_31_Picture_96.jpeg)

#### <span id="page-32-0"></span>Automating a Report

Once you've created a Saved Report, you can also automate that report. This will allow Timeclock to automatically run a report on your behalf and email to yourself or designated recipients.

**\_\_\_\_\_\_\_\_\_\_\_\_\_\_\_\_\_\_\_\_\_\_\_\_\_\_\_\_\_\_\_\_\_\_\_\_\_\_\_\_\_\_\_\_\_\_\_\_\_\_\_\_\_\_\_\_\_\_\_\_\_\_\_\_\_\_\_\_\_\_\_\_\_\_\_\_\_\_\_\_\_\_\_\_\_**

1. From the Saved Report window, click the Add button under Report Automation.

![](_page_32_Picture_61.jpeg)

- 2. Use the Description field to enter a name for the report automation.
- 3. Beneath that, select the period of time that you want to include in the report
- 4. Click Next.

![](_page_32_Picture_62.jpeg)

![](_page_33_Picture_0.jpeg)

5. On the Output Options screen, select the Report Format in which the report will be run.

![](_page_33_Picture_46.jpeg)

- 6. Click Next.
- 7. In the Message Recipients window, enter the email address of each individual who will be receiving this report then click Add. Once done, hit "Next".

![](_page_33_Picture_47.jpeg)

![](_page_34_Picture_0.jpeg)

8. On the Email Content tab, enter what you would like to appear in the body of the email with the report when it is sent.

![](_page_34_Picture_50.jpeg)

#### 9. Click Next.

10. On the Task Scheduling tab, you can choose when this report gets sent out. By default, this report will be configured to send out daily at the time you created it. To edit that setting, click the Edit icon.

![](_page_34_Picture_51.jpeg)

![](_page_35_Picture_0.jpeg)

**\_\_\_\_\_\_\_\_\_\_\_\_\_\_\_\_\_\_\_\_\_\_\_\_\_\_\_\_\_\_\_\_\_\_\_\_\_\_\_\_\_\_\_\_\_\_\_\_\_\_\_\_\_\_\_\_\_\_\_\_\_\_\_\_\_\_\_\_\_\_\_\_\_\_\_\_\_\_\_\_\_\_\_\_\_**

- 11. By selecting the EDIT button, you will be taken to the Schedule Task Rule window. Next to Execute, select how often you want the report to run.
- 12. Select the date you want this report to begin sending and an expiration date (if necessary).

![](_page_35_Picture_63.jpeg)

- 14. Click Save on the Schedule Task Rule window.
- 15. Click Finish in the Report Automation window.
- 16. Click Save on the Saved Report screen.

![](_page_36_Picture_0.jpeg)

### ADDENDUM I: Filtering

Most of the tasks in Timeclock Manager have a set of filters you can use. Most frequently, it will be in Group Hours or Individual Hours and occasionally Employee Profiles. \*\*Related, the widgets in your dashboard are actually filtered lists based on the desired effect of the widget (ie Approvals Needed). In fact, if you click on edit button in the top right corner of the dashboard, there is an employee filter for the dashboard itself. Setting the filtering on your dashboard will make what you are seeing more relevant to you. To adjust the dashboard filter, click on "Edit"

![](_page_36_Picture_3.jpeg)

#### Employee Filtering:

Each Editor or Supervisor in Timeclock Plus may view employees assigned to them by Business/Payroll. In most cases, you see more employees than you actually are responsible for editing/approving. Generally, your access level to employees is set at the building level. In other words, you will likely be able to see most hourly employees in your building. To make the list more tailored, you can apply filters to that list to view only who you want to see. In fact, you may choose to save a filter as the default which loads every time you log in and look at your employees. You can always create filters or temporarily modify filters to view a different subset of employees.

**\_\_\_\_\_\_\_\_\_\_\_\_\_\_\_\_\_\_\_\_\_\_\_\_\_\_\_\_\_\_\_\_\_\_\_\_\_\_\_\_\_\_\_\_\_\_\_\_\_\_\_\_\_\_\_\_\_\_\_\_\_\_\_\_\_\_\_\_\_\_\_\_\_\_\_\_\_\_\_\_\_\_\_\_\_**

#### Employee Filtering Continued:

Although filters may be used in many areas within the Timeclock Manager app, likely the most common use will be filtering Group Hours. (located under the 3 bars>Hours>Group **Hours** 

![](_page_37_Figure_3.jpeg)

On the following screen, you can click on Employee filter.

![](_page_37_Picture_5.jpeg)

Adjust the settings above and click "Update"

**Update** 

![](_page_38_Picture_0.jpeg)

#### Filter by Employee Status:

In the employee filter screen, there is a list of options from which to filter out employees. By default, you are filtering "Employee Status" removing all employees that are suspended or terminated. ie you are only viewing Active Employees. Be aware that this could exclude a recently terminated employee that still has hours that need to be approved and paid.

![](_page_38_Picture_3.jpeg)

#### Filter by Employee ID:

Employee ID works well if you have a short list of employees that you want to see or if you have one or two employees you don't need to access. To use ID as a filter, you need to check the Employee ID checkbox on the left and the choose to "include" or "exclude" a certain employee or employees. Highlight and delete the "0-999999999", then click the "select" button. Then simply check the employees you wish to see or exclude from your list. You can also type the employee name in the search box if you an a long list to scroll through. Click Select.

### **Employee Filter**

![](_page_38_Figure_7.jpeg)

### Filter by Employee ID (continued):

**Select Employees** 

![](_page_39_Picture_78.jpeg)

#### Position:

If you have a longer list of employees, you may want to filter by position. In other words, you want to see all employees with a specific position. One caveat on filtering by position is that many employees have more than one position (tutor, IA, child nutrition, custodial, etc.) so you may not get the results you expect. It works in much the same way as Employee ID… Check the checkbox on the left. Choose to "Include" or "Exclude" certain positions. Clear the 1-999999999 and select the positions (an employee must have in order for you to see them) you wish. Click Filter. At this point, you will notice a few more options. You can choose to filter only if the position is the "default" for that employee and/or if the position is active or not.

#### **\_\_\_\_\_\_\_\_\_\_\_\_\_\_\_\_\_\_\_\_\_\_\_\_\_\_\_\_\_\_\_\_\_\_\_\_\_\_\_\_\_\_\_\_\_\_\_\_\_\_\_\_\_\_\_\_\_\_\_\_\_\_\_\_\_\_\_\_\_\_\_\_\_\_\_\_\_\_\_\_\_\_\_\_\_ Employee Filter**

![](_page_40_Figure_2.jpeg)

#### Classification:

This is basically you building number. Only useful to you if you manage employees in several buildings (Child Nutrition, Custodial, etc.)

#### Department:

Filtering by department can be useful if you supervise one or a couple of groups of employees. You may want to filter, for example, just IAs or just custodial, etc.

#### Employee Role:

Another great filter is Employee Role. It is similar to department, but more specific to exactly what the employees do. This is because the role is based on what building the employee is assigned to AND what employee group they are in. For example, one employee role is "OP/Tech Year Round Transp" This would only display employees assigned to Transportation that are also assigned to OP/Tech employee group and scheduled to work year round. An easy way to find the roles in your building is by using your building code (3 digit number) in the search bar. In this example, transportation is 062. Again roles are defined by employee group (first 3 digits) and location (last 3 digits). Adding 062 into the search bar displays all of the roles assigned to transportation. This will help you select the roles that you need to complete your job. \*\*Note, there is a scroll bar that may show more roles than initially displayed.

tcp

# Timeclock Plus Supervisor/Editor Manual

![](_page_41_Picture_55.jpeg)

#### Other Filters:

#### We do not currently assign any of the remaining options.

Schedule Group Manager  $\Box$  Positions  $\Box$  Provision Qualifications  $\Box$  Hire Date Days Employed Custom Fields Summary

![](_page_42_Picture_0.jpeg)

Final Thoughts: